# OUR PROOF YOUR SECURITY FASTTRACK 360 CANDIDATE PORTAL

Fasttrack 360 (FT360) is Robert Walters online Self-Service Portal. FT360 gives you access to update your personal details, view your payslip, complete your timesheet and submit expenses.

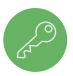

#### ACCESS

FT360 can be accessed on any device using the following links:

**PC Site:** https://robertwalters.fasttrack360.com.au/RecruitmentManager/candidatelogin Make sure your Internet browser allows pop-ups

Mobile Site: https://robertwalters.fasttrack360.com.au/FastTrack.MobileTimesheets

Please Note: The mobile site does not have full functionality; access is limited to timesheet entry only. Make sure your Internet browser allows cookies.

You can save this mobile link onto your mobile device home page through your devices setting options.

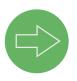

## LOGIN

You will be notified by the Payroll team of your user name and password. By selecting the Remember Me icon on the login page, the next time you log in your user name will load automatically.

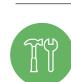

#### **HELP CENTRE**

Select the O Show me how... icon and the activity you wish to learn and the Show Me How will walk you through step by step.

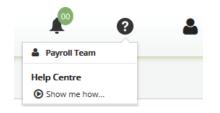

etter the

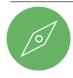

#### **NAVIGATION**

Either scroll down the screen to the relevant section or navigate using the Quick Access icons

| ۵.  | Personal Decario | The Ard Revolution |
|-----|------------------|--------------------|
| 9   | Relation         |                    |
| 0   | herette          |                    |
| Ċř. | Design           |                    |
| t.  | Lasis Tequett    |                    |
|     | Newsitz          |                    |

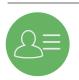

# PERSONAL DETAILS/ADDRESS

You can ensure Robert Walters has your up to date contact information by entering your current personal details and address, and updating them when your circumstances change.

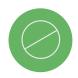

#### **AVAILABLE/SKILLS**

At this time Robert Walters is not using the Available and Skills sections of FT360.

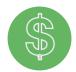

# **PAYSLIP LIST**

Your full history of payslips will be listed for you to view and print at any time.

Select the down arrow to open up your payslip list. igvee

Select Action on the far left hand side of the screen to preview your payslips in PDF format.

You can also download a summary of your pays in excel format by selecting Export c on the right hand side of the screen.

| Payslip List (1) |                           |  |
|------------------|---------------------------|--|
|                  | T Pay Company             |  |
| Action 🗸         | Robert Walters NZ Limited |  |

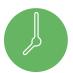

# TIME AND ATTENDANCE

This section holds all of your current and past timesheets.

#### **Timesheet Entry**

Select the 🕐 Time And Attendance icon from the Quick List, to access a number of different timesheet list options.

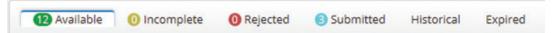

Available Timesheets that are available to be keyed, that have not previously been used.

- **Incomplete** You can enter and save your work times onto the timesheet each day but wait until the end of the week to submit it to your timesheet approver. These are the timesheets that have been used and saved but are yet to be submitted to the timesheet approver.
- **Rejected** Are timesheets that have been submitted for approval but have been rejected by the timesheet approver due to errors.
- **Submitted** Are timesheets that have been submitted for approval and are waiting to be approved by the timesheet approver.
- Historical Once the timesheet is approved it will move into this list.
- **Expired** Deleted unused timesheets will move into this list.

The Manage Layout : icon is available within each section to change the columns and display order to suit your personal requirements. You can use this to delete ( ), add columns ( Add Columns ) and change the order ( ) of the columns you have available in each section, just make your changes and select Apply .

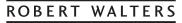

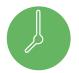

# **TO ENTER A TIMESHEET**

- Step 1. Select **1** Available Available timesheets will only be for the current or prior week. You will not be able to access future timesheets.
- Step 2. You can either select the timesheet you require or search for one if needed. To search select 🔺 the icon and enter the relevant criteria.

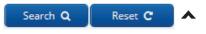

Step 3. Complete your timesheet, referring to the following table.

| TIMESHEET FIELDS EXPLAINED |                                                                                                    |                            |  |  |  |  |
|----------------------------|----------------------------------------------------------------------------------------------------|----------------------------|--|--|--|--|
| Field                      | Description                                                                                                    | Integrated<br>from Profile |  |  |  |  |
| Timesheet Header           | Displays start and end date, and other additional information related<br>to the job order – see tabs to the right for client, payee, timesheet<br>and agreement information                                                                                                    |                            |  |  |  |  |
| Timesheet Code             | Not required                                                                                                    |                            |  |  |  |  |
| Attendance/Absence         | Captures the type of shift worked or, if you were absent that day, the type of absence that applied                                                                                                    |                            |  |  |  |  |
| Action                     | Deletewill delete the entire rowCopywill copy the data from the above rowCopy Allwill copy the data in the 'Copy All' row to all other<br>weekday rowsAddwill add an additional row, work date can be changed                                                                                                    |                            |  |  |  |  |
| Work Date                  | The date of the shift, can be changed                                                                                                    |                            |  |  |  |  |
| Start Time                 | Start time of the shift.<br>Enter hours using the 24 hours clock i.e. 4pm is 16:00. When<br>entering start and stop times you are not required to use a full stop or<br>colon, example 16:00 enter 1600 without the colon.                                                                                                    |                            |  |  |  |  |
| End Time                   | End time of the shift.<br>Enter hours using the 24 hours clock i.e. 4pm is 16:00. When<br>entering start and stop times you are not required to use a full stop<br>or colon, example 16:00 enter 1600 without the colon.                                                                                                    |                            |  |  |  |  |
| Attendance/Absence<br>Type | Captures the type of shift, e.g. day, afternoon or personal/carers leave. Make selection from drop down list.                                                                                                    |                            |  |  |  |  |
| Breaks                     | To enter break times click '0 Breaks', this will open the Attendance dialogue box, enter Start Time and End Time.<br>Additional breaks can be added by clicking<br>Breaks can be deleted by clicking the button<br>To finish click                                                                                                    |                            |  |  |  |  |
| Project Items              | Only required if the client requires you to track your time worked per<br>project code click '0 Project Items' or '0 Breaks', this will open the<br>Attendance dialogue box, select the Project Code tab enter Start<br>Time, End Time and Project Code.<br>Additional Project Codes can be added by clicking<br>Project codes can be deleted by clicking<br>To finish click |                            |  |  |  |  |

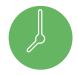

| Additional Items | Records information about allowance items that you are claiming.                    |                                                                                                    |  |
|------------------|-------------------------------------------------------------------------------------|----------------------------------------------------------------------------------------------------|--|
| Action           | Copy will co<br>Copy All will co<br>weekd                                           | ete the entire row<br>by the data from the above row<br>by the data in the 'Copy All' row to all other<br>ay rows<br>d an additional row, work date can be changed |  |
| Item Date        | Work date to which the item corresponds                                             |                                                                                                    |  |
| Item             | Select allowance type from drop down                                                |                                                                                                    |  |
| Quantity         | Enter quantity                                                                      |                                                                                                    |  |
| Rate             | This will automatically default to your Contract rate upon your pay being processed |                                                                                                    |  |
| Project Items    | Enter Project Code if applicable                                                    |                                                                                                    |  |
| Reimbursements   | Captures the payee's reimbursement claims                                           |                                                                                                    |  |
| Action           | Copy will co<br>Copy All will co<br>weekd                                           | ete the entire row<br>by the data from the above row<br>by the data in the 'Copy All' row to all other<br>ay rows<br>d an additional row, work date can be changed |  |
| Item Date        | Date on which the expense was incurred                                              |                                                                                                    |  |
| Net              | Enter the tax exclusive portion of the expense                                      |                                                                                                    |  |
| GST              | Enter the GST portion of the expense                                                |                                                                                                    |  |
| Total            | Will auto populate                                                                  |                                                                                                    |  |
| Project Items    | Enter Project Code if applicable                                                    |                                                                                                    |  |
| Attachment Tab   | Attach any electro<br>forms and receipt                                             | nic copies of manual timesheets, expense claim<br>s.                                                                                                    |  |

#### Step 4. Decide what action you want to take

# Send Message Send Message

You can send an email directly to Payroll or your timesheet approver. Holiday/backup coverage: If your timesheet approver is unavailable to authorise your timesheets, please notify Robert Walters Payroll team.

## Save Timesheet Save 🖹

If you save the timesheet it has not been submitted to your manager for approval. This allows you to come back into it and add more hours. You can locate it under the incomplete timesheet category list

#### Submit Submit

Once submitted a notification is automatically sent to your timesheet approver that your timesheet is awaiting approval. Once approved it will automatically be submitted to the payroll team.

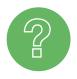

### CONTACT

Should you require assistance, please contact:

Australia Payroll team: 1800 054 630 New Zealand Payroll team: 0800 400 828